# **BOEKGEHEIM**

# **Kleine handleiding voor docenten en leerkrachten**

Je maakt gebruik van een demo-account van Boekgeheim. Om een zo volledig mogelijk beeld te krijgen is een account op jouw naam aangemaakt. Het account is aan jou toegekend in de rol van leerkracht.

# Inhoudsopgave:

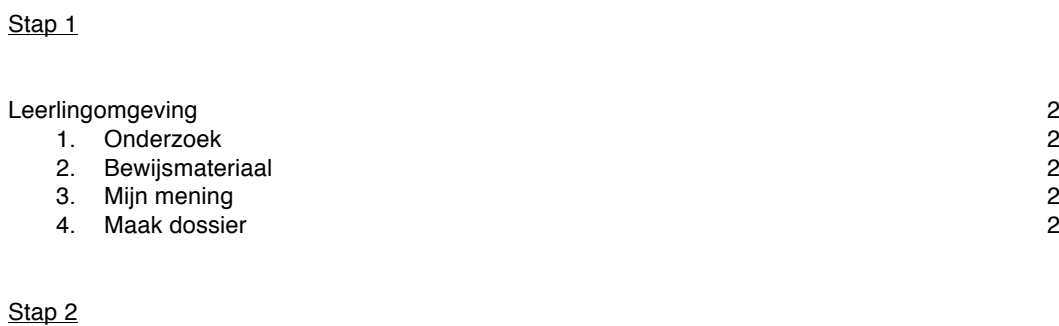

Overzicht voor de leerkracht

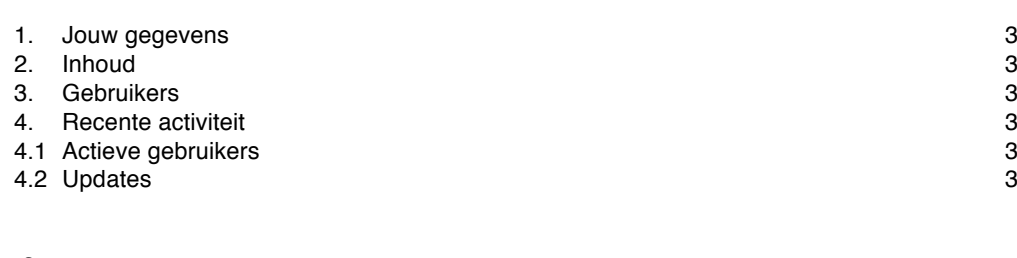

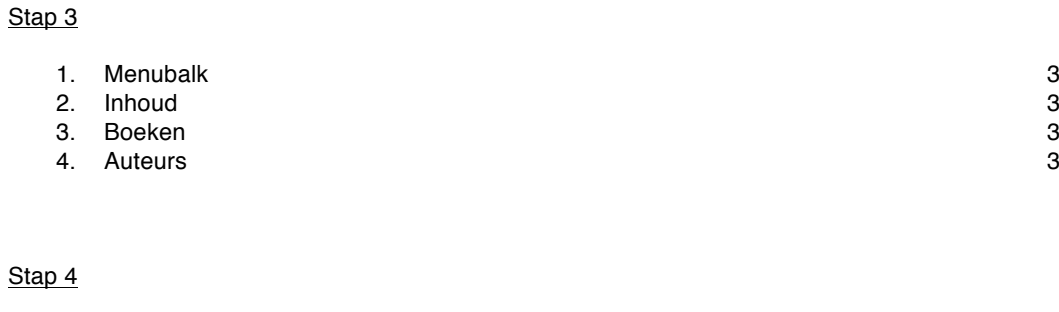

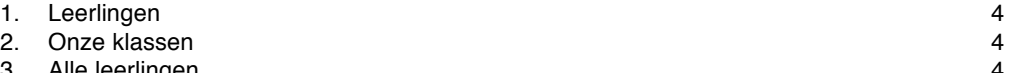

3. Alle leerlingen

# Stap 1

Klik op:

**Leerling Omgeving** en selecteer **homepage**. Dit is jouw eigen startpagina in Boekgeheim. Je vindt hier een overzicht van alles wat jij en je klasgenoten in Boekgeheim doen. Selecteer vervolgens: *Over Mij*. Hier kan je een profiel aanmaken van jezelf. Dit is alleen zichtbaar voor de leerling en leerkracht/ ouder van de leerling.

Als je niet kan wachten klik je op **verslagen** of **nieuw boek**. In de het menu selecteer je *Nieuw Boek.* Je kunt nu gelijk beginnen aan een boekonderzoek. Met de IPad of tablet kan je een foto van de voorkant van het boek maken.

Nu volgt een stappenplan om een boek te onderzoeken en te presenteren.

#### 1. *onderzoek*

Hier worden, indien beschikbaar, activiteiten bij een boek genoemd of content getoond die je kan bekijken, beluisteren of uitvoeren. Deze informatie kan de leerling helpen om meer over een boek te vertellen.

#### 2. *bewijsmateriaal*

Hier kan je actief aan de slag met een boek. Informatie die je vindt op internet en in andere bronnen kan digitaal worden toegevoegd aan het dossier. Stimuleer de leerlingen vooral om creatief van deze opties gebruikt te maken. Een tekening bijvoorbeeld kan met een foto aan het dossier worden toegevoegd.

- a. *Boek:* plaats hier een foto van het boek of een foto van een zelfgetekende omslag bij het boek
- b. *Auteur:* plaats hier een foto of afbeelding van de auteur. (bijv. een selfie)
- c. *Woord:* maak een foto van de mooiste zin of regel of alinea uit het boek en plaats die hier
- d. *Beeld:* Maak zelf een illustratie of een foto van de mooiste uit het boek en plaats hier een foto van
- e. *Illustrator:* Upload info van de illustrator: zie a d
- f. *Meer:* Plaats hier foto's van uitwerkingen van opdrachten bij de boeken

In de tekstvakjes met het kopje toelichting kan je zelf een opmerking plaatsen bij het beeldmateriaal.

#### 3. *mijn mening*

Hier kan je je mening kwijt over het boek en het waarderen met het geven van sterren.

#### 4. *maak dossier*

Klik op *ALLES OPSLAAN* om een dossier van het onderzoek te maken. Vervolgens kan je via *BEKIJK DOSSIER* zien hoe het dossier eruit ziet en klaar is voor gebruik op het digibord. Vergeet niet te tikken op *ALLES OPSLAAN*, anders wordt de inhoud verwijderd als je Boekgeheim hebt verlaten.

# Stap 2

# *OVERZICHT voor de leerkracht*

# *1. JOUW GEGEVENS*

De leerlingen zijn ingevoerd door Boekgeheim via SOMtoday. Als je klikt op de naam van de klas zie je een overzicht van de leerlingen met de QR code, waarmee zij op het moment dat de school een abonnement afsluit (ook) op de iPad of tablet kunnen inloggen. Vanwege privacyregels staan de leerlingen als onbekend in het systeem van Boekgeheim.

Alle gegevens in rode tekst zijn links naar leerlingen of boeken in Boekgeheim. Je kunt ze aanklikken.

# *2. INHOUD*

In de database van jouw school zijn op dit moment 24 boektitels en 1 boekverslag (dossiers) opgenomen.

# *3. GEBRUIKERS*

Hier zie je een overzicht van het aantal leerkrachten en leerlingen van jouw school die deelnemen in Boekgeheim.

# *4. RECENTE ACTIVITEIT*

#### **4.1 actieve gebruikers**

Hier zie je in een oogopslag welke leerlingen recent gebruik hebben gemaakt van Boekgeheim en welke activiteiten zij hebben uitgevoerd.

# **4.2 updates**

Als een leerling aan een dossier heeft gewerkt verschijnt er een melding onder de updates.

#### Stap 3

# **1. Menubalk**

Klik in de menubalk op

# 2. **Inhoud**

Selecteer: **verslagen**.

In dit overzicht zijn de vier icoontjes met name van belang.

- Het oogje geeft een overzicht van de inhoud van een boekverslag (dossier) dat door de betreffende leerling is gemaakt.
- Het pennetje biedt de mogelijkheid om een dossier te bewerken. Als leerkracht geeft dit de mogelijkheid om de leerling te begeleiden in het maken van het dossier.
- Het dossiermapje geeft de definitieve versie van het dossier weer. Deze is te gebruiken als boekbespreking op het digibord.
- De prullenbak (rood) vernietigt een dossier. Het is niet meer te herstellen.

# 3. Selecteer: **boeken**

Hier vind je een overzicht van alle boeken in de meest recente database van Boekgeheim. Als leerkracht heb je via de twee icoontjes toegang tot de beschikbare boekgegevens. Het oogje voor een overzicht per boektitel en het pennetje om gegevens te bewerken.

# 4. Selecteer: **auteurs**

Dit overzicht geeft je toegang tot meer informatie over de betreffende auteurs en toont een overzicht van de boektitels van de auteurs in de database van Boekgeheim. Klik op het oogje voor een overzicht per auteur en het pennetje om gegevens te bewerken.

# Stap 4

Klik in de menubalk op:

# **1. Leerlingen**

Hier tref je een overzicht aan van:

- alle deelnemende groepen in jouw school
- alle deelnemende leerlingen afzonderlijk

# **2. Onze klassen**

Onder de groepsnaam is een overzicht te vinden met alle QR inlogcodes van de leerlingen. Dit overzicht kan worden geprint om zo de leerlingen hun individuele code mee naar huis of in eigen beheer te geven.

# **3. Alle leerlingen**

Dit menu geeft je de mogelijkheid de gebruikers te volgen en de gegevens te beheren. Ook hier zie je vier icoontjes.

- De detective geeft je inzicht in het account van de betreffende leerling. Het toont de homepage van de leerling.
- Het pijltje geeft je als leerkracht de mogelijkheid om in te loggen als leerling, voor het geval de leerling niet beschikt over de QR code, maar wel in Boekgeheim wil werken.
- Het oogje toont alle gegevens van de betreffende leerling.
- Het pennetje geeft de mogelijkheid de gegevens van individuele leerlingen te bewerken
- De prullenbak verwijdert de leerling uit de database